## IESO e-Learning Module Enrollment Process

## IESO e-Learning Module Enrollment Process

You are receiving this email because you are registered as a primary, Applicant Representative, and/or Financial Market Trading & Reports system access role(s) for your organization.

You will receive an email to activate your account with the hosting platform, Reach 360 shortly. The example of the Reach 360 activation email is below.

Once you receive the activation email click on the "Accept Invite" button as shown in the screen shot below.

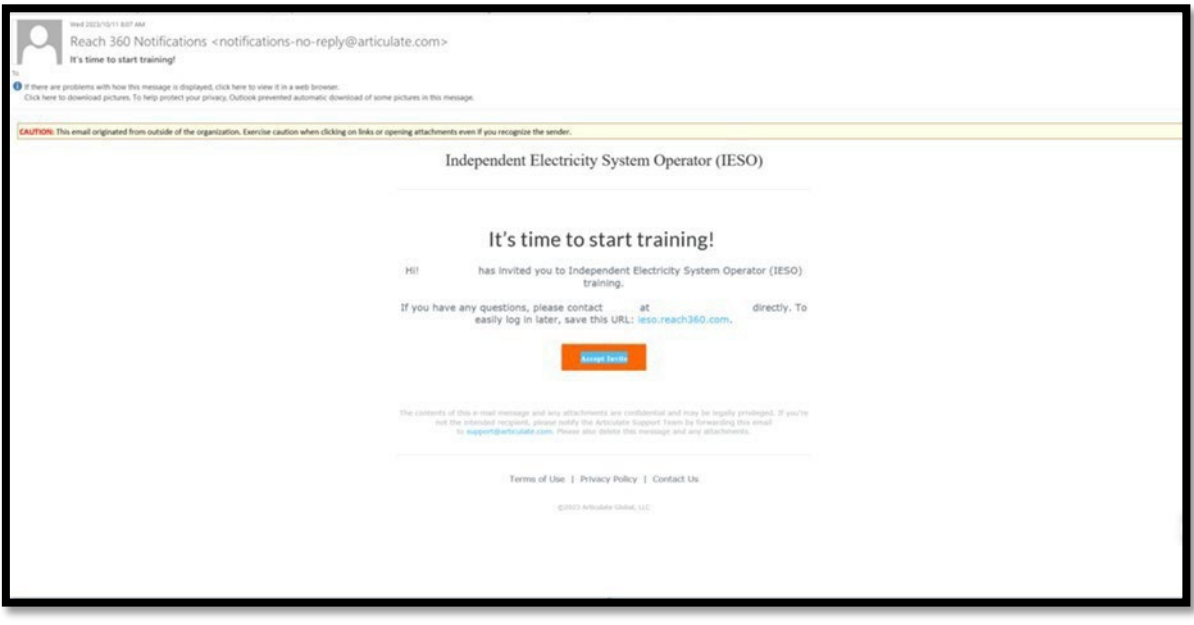

You will then be presented with the "Welcome to Independent Electricity System Operator (IESO) Training" account activation screen as shown in the screen shot below. Click either "Create Account" or "Create An Account With Google" to set up your account:

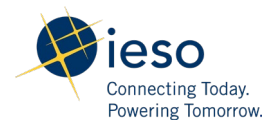

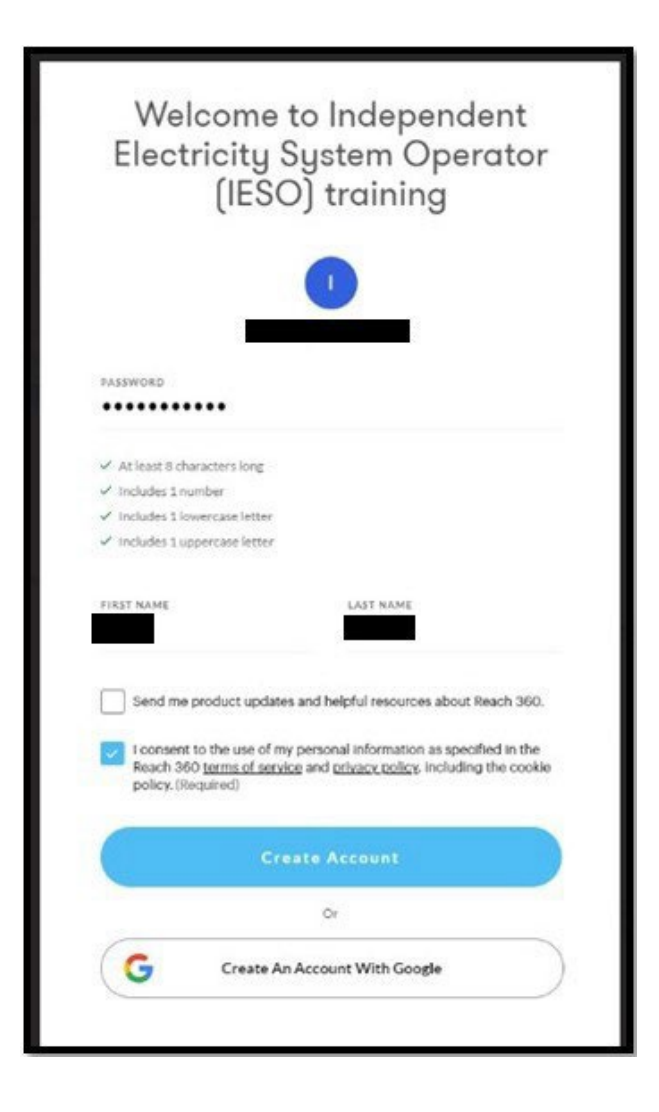

If you do not receive an activation email, it could mean that:

- Your organization's email filter may have blocked the activation email. Please check your spam or junk mail folder in your email client.
- The email address you provided may be incorrect.

If you do not receive an activation email within 5 business days, from receiving this email, please reach out to customer relations.

Once your account is activated, you will be enrolled in the module. Please ensure that Transmission Rights Auction Application Walk Through module is available in your "Learn" page. If you are missing the Transmission Rights Auction Application Walk Through module, please reach out to [customer.relations@ieso.ca.](mailto:customer.relations@ieso.ca)

You may also receive a "New Enrollment" email when you are enrolled in a new eLearning module, similar to the one below:

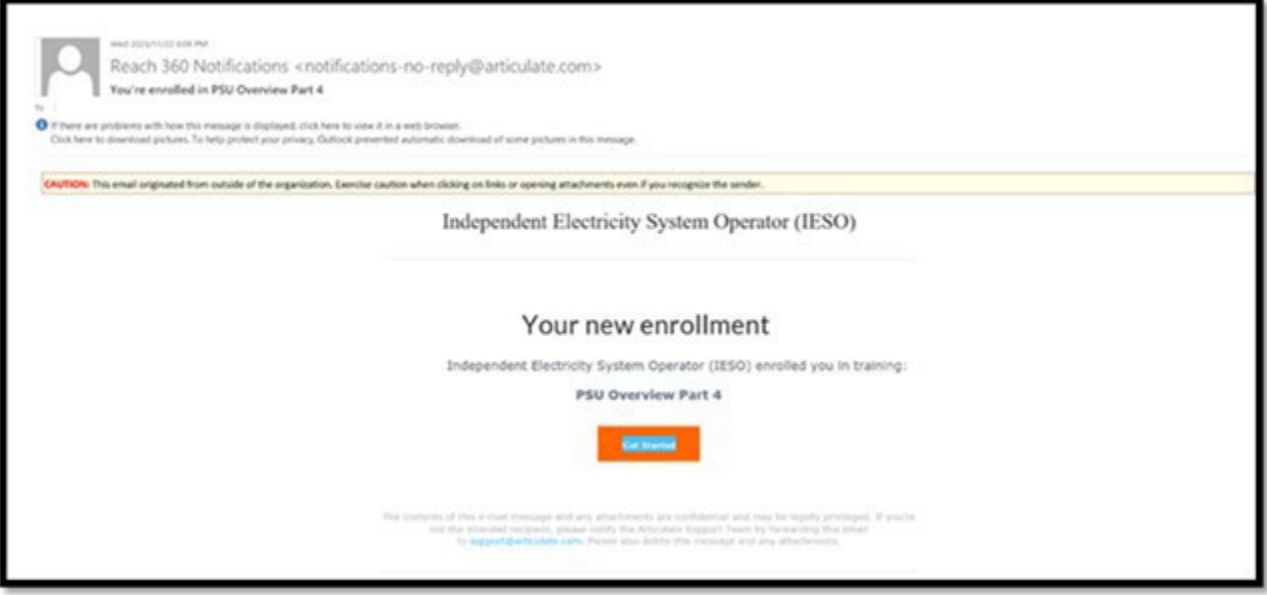

Once you receive the "New Enrollment" email, click the "Get Started" button to access the new course.

Please reach out to [customer.relations@ieso.ca](mailto:customer.relations@ieso.ca) if you have any questions or concerns regarding the IESO's Transmission Rights Auction Application Walk Through module.